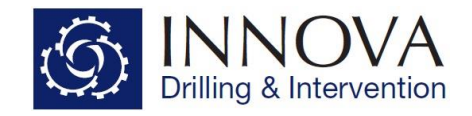

## **Innova Engineering - Magnetic Interference Example**

This tutorial demonstrates how to use Innova Engineering to calculate the expected levels of magnetic interference from the drill string, for a given well path and BHA.

This example project guide comes as part of the standard install and can be found in the following location: **C:\Program Files (x86)\Innova Drilling and Intervention\Innova Engineering\Manuals**

Load the **Hydraulics - Example Project.ieng**, which can be found in the following location: **C:\Program Files (x86)\Innova Drilling and Intervention\Innova Engineering\Example Projects**.

## Click on the Surveys tab

Enter 50 for HL ref and 72 for dip ref. These values would be obtained from a magnetics model such as BGGM or IGRF.

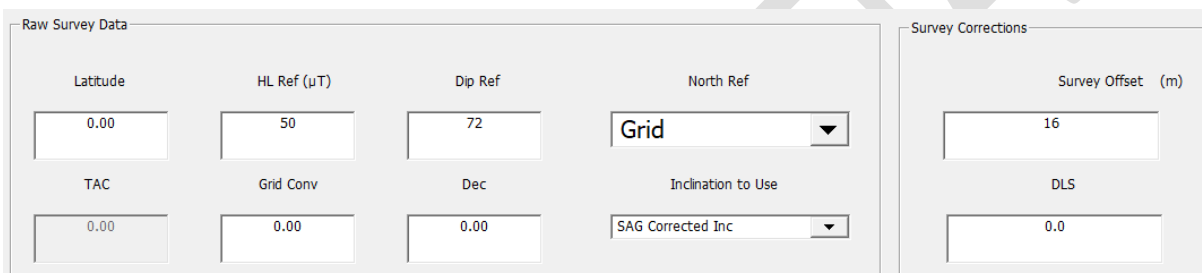

Enter 16 for the sensor offset, this value would be obtained from the MWD service company and is the distance from the bit to the directional sensor. It should be noted that the MWD sensor has to be placed within a nonmagnetic component in the BHA. It is also advisable to never place the MWD sensor within 3m of a steel component. Nonmagnetic components can be easily selected in the BHA by ticking the Non-Magnetic tick box in the Drill String section. In this example this has already been done for you.

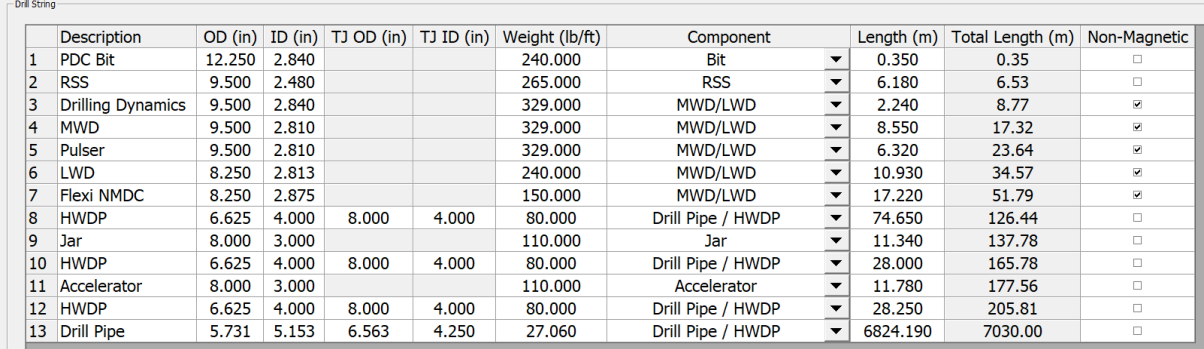

Select Well Plan from the Survey Selection.

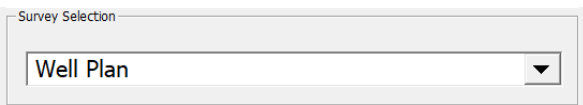

Doc #: IDI06-010J Rev: 1.1 Issued: 20/06/18

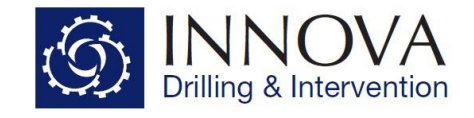

Run the magnetic interference calculation by clicking the menu option or clicking the tool bar button.

Calculate Plots Survey Correction Results

**Hydraulics** Torque and drag Wellpath magnetic interference **BHA Analysis and SAG Correction** Torque and Drag Snapshot **BHA Sensitivity Analysis** 

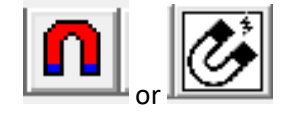

The Wellpath Magnetics Results will automatically be displayed once the calculation is completed. Results can be viewed after closing the Wellpath Magnetics Results window by clicking on the Survey Correction Results menu or by clicking the tool bar button

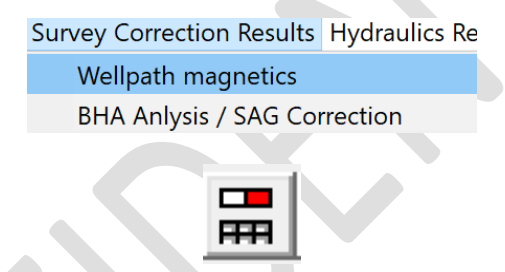

The results will display a diagram of the BHA and indicate which configuration has been identified by the program

There are four options

- 1. No intermediate Steel
- 2. Intermediate Steel Above
- 3. Intermediate Steel Below
- 4. Intermediate Steel above and below

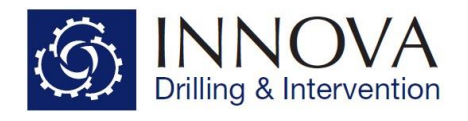

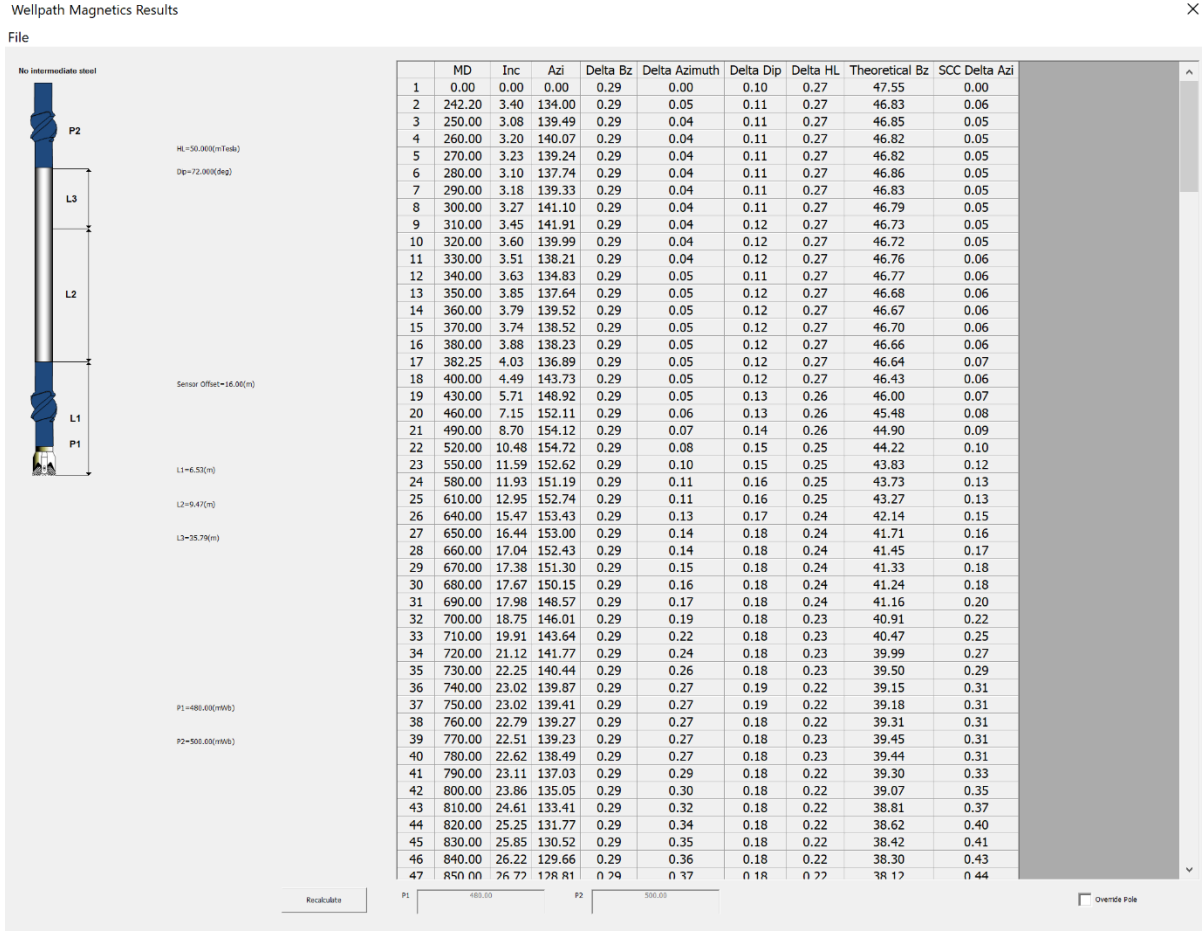

The calculation above was done for the "Well Plan". To calculate for different surveys select a different survey grid in Survey Selection.

**Azimuth:** The azimuth displayed is referenced to **Magnetic North** and will therefore look different when compared to the azimuth that was entered in the plan (which could be referenced to Grid or True North). The correction applied to the input azimuth is automatic and is based on the Geomagnetic data that you have entered in the Raw Survey Data Section.

**Delta Bz**: The expected error between the **Theoretical Bz** and the **Measured Bz** (from MWD) for raw, uncorrected surveys.

**Delta Azimuth**: The expected error in the raw uncorrected azimuth reading, <0.25 degrees is considered acceptable

**Delta Dip**: The expected error between the calculated dip (from the geo-mag data) and the actual measured value (from MWD).

**Delta HL**: The expected error between the calculated magnetic field strength (from the geo-mag data) and the actual measured value (from MWD).

**Theoretical Bz**: The theoretical magnetic field strength expected in the Z axis with no interference.

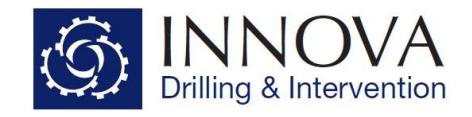

**SCC Delta Azi**: The expected error in the SCC corrected azimuth, <0.25 degrees is considered acceptable. This is affected by the Latitude entered in the Raw Survey Data section.

**Override Pole**: When checked this allows the user to manually enter pole strength values for P1 and P2.

**Recalculate**: Selecting recalculate will repeat the calculation using the editable P1 and P2 values displayed.